## **INSTRUCTIONS FOR COMPLETING THE eLOGIC MODEL™**

## **BACKGROUND**

The eLogic Model™ form (4 copies, Year1 Year2 Year3 and Total) is contained within this MS Excel™ Workbook. The Workbook has 12 separate worksheets and each worksheet is identified by a TAB at the bottom of the page. **If you cannot see all the TABS, be sure to maximize the workbook by clicking the middle button in the upper right corner of the workbook or move your bottom scroll bar so all the TABS appear. Usually this situation does not occur. If it does, the Reporting TAB and the Evaluation TAB may be hidden until you follow the above procedure.**  The worksheet(s) labeled "Year1 Year2 Year3 and Total" contain the actual form that you should complete. The other Worksheet(s) simply provide supportive information. The TABs are:

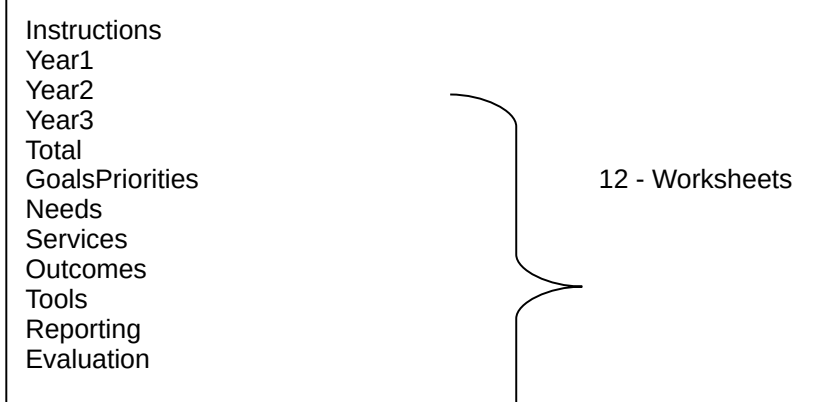

It may be helpful to print out a copy of the instructions and have them on hand while creating your eLogic Model™. These instructions may not look exactly as displayed on your screen. To print any of the 12 Worksheets, place your cursor on the TAB at the bottom of screen and use your print function (usually File | Print). You may find it helpful to print out the entire eLogic Model™ as you prepare to complete the eLogic Model**™**.

## **ACCESSING THE eLOGIC MODEL™**

Select the tab labeled "Year1." This is the first copy of the logic model form. The additional copies of the form labeled Year2 Year3 and Total are used for multiple year grants to specify Activities and Outcomes for each year of the proposed program. Year2, for example, would contain Activities and Outcomes projected for the second year ONLY (not a cumulative total from Year1). Applicants applying for a multiple year grant should complete a worksheet for each year of performance, plus a total worksheet showing a cumulative total for all years covered by the award. The "Total" worksheet should reflect the sum of all years of the grant. For example, a two year grant would include Year1 and Year2 and Total. A three year grant would include Year1 Year2 Year3 and Total. A one vear grant would include ONLY Year1. A Total worksheet is not required for one year grants.

Note: Each cell of the worksheet is "lock protected" so you can only make entries in cells that are for input as directed by these instructions.

To complete the eLogic Model™ form, in the first row there is a label, "Applicant Name", cell [E1]. Enter the name of the applicant organization applying for funding. Enter the Applicant Name exactly as it appears in box 8a. of the SF-424.

In the second row there is a label, "Project Name:" Enter the name of your project in cell [E2]. Use exactly the same name as you did on box 8a.of the form SF-424.

Immediately below "Project Name," there is a field for "Term," which corresponds to worksheets for Year1, or Year2, or Year3, or Total. This field is already pre-filled. Immediately below TERM is a field designated for the HUD Program Name. This field is already pre-filled; please verify that it matches the program for which you are applying. You will also see a field labeled "Component Name:", cell [L-4]. If the program under which you are applying has components such as EOI or PEI under the Fair Housing Initiatives Program, or a TA Program under the CDTA NOFA, enter the name of the program component for which you are applying. If there are no components in the funding opportunity for which you are seeking funding, leave this field blank.

To the right of the Applicant and Project fields, there are fields labeled Period and Start Date and End Date. Leave these fields blank. They are for reporting purposes. See the Section labeled "Instructions for Reporting Perfomance to HUD" for additional information.

All the rest of your entries will be made under the columns marked "Policy (1)," "Planning (2)," "Programming (3)," "Measure (4)," "Impact (5)," "Measure (6)," and "Accountability (7)."

## **COLUMNS OF THE eLOGIC MODEL™ (1-7)**

## **Column 1 – Policy**

Under the "Policy" column (1), there are actually two columns; one for HUD Goals, and one for Policy Priority. Review the HUD Goals and Policy Priorities by clicking on the TAB labeled "Goals/ Priorities" at the bottom of the screen. For each of the eLogic Model™ worksheets used in your application (Year1 Year2 Year3 Total) select the HUD Goals and Policy Priorities that your program will address. You do this by clicking the mouse in one of the cells in column (1) of the tabs labeled (Year1 Year2 Year3 Total). A little dropdown arrow appears. Click the dropdown arrow and a dropdown list of letters and numbers that correspond to the HUD Goals and Policy Priorities will appear. Select one of the HUD Goals and Policy Priorities letter/number in the list by clicking it. Repeat this process in other cells of Goals column and the Priorities column until you have selected all that apply to your application.

## **Column 2 – Planning**

Under the "Planning" column (2), select a Need Statement. You do this by clicking the mouse in one of the cells of this column. A little dropdown arrow appears. Click the dropdown arrow and a dropdown list of Need Statements appears. Select one of the Need Statements in the list by clicking it. Because the column is too narrow to show the full Need Statement in the dropdown list, you may wish to refer to the printout of "TAB 1 Needs List" to see the full Need Statement. When you select a Need Statement, the full Need Statement will fill the cell. If you don't want this Need Statement, you can simply click the dropdown arrow again and select another item. Or, you can delete a Need Statement by selecting the cell and clicking the DELETE KEY on your keyboard. If you want to select more than one Need Statement, go to the next cell in the column and repeat the process, selecting the appropriate Need Statement. You can do this until you have selected all the Needs Statements that are appropriate to your proposed program. The selections should reflect the needs identified in your response to your Rating factor narratives. There is no need to select all the Need Statements if they do not apply to what you plan to address or accomplish with the funding requested.

# **Column 3 – Programming**

Under the "Programming" column (3), select an Activity (or Service). You do this by clicking the mouse in one of the cells of this column. A little dropdown arrow appears. Click the dropdown arrow and a dropdown list of eligible Activities appears. Select one of the Activities in the list by clicking it. Please list Year1 Activities using the Year1 TAB on the form. Please list Year2 Activities using the Year2 TAB on the form. Please list Year3 Activities using the Year3 TAB on the form. Please make a composite Logic Model of all years on the Total TAB. If you are only applying for one year grant, you do not need to create a composite Logic Model on the Total TAB. **If you choose "Other" from the dropdown list, you cannot add a description of the Activity or the unit of measure, so you must identify the Activity or unit of measure in your narrative response to Rating Factor 5.**

## **Column 4 – Measure**

Notice that as the Activity you selected appears in the cell, a corresponding unit of measure appears or populates in the Measure column. The unit of measure could be "persons", "dollars", "square feet", "houses", or some other unit of measure that relates to the selected Activity. Immediately below the unit of measure are two blank cells. Enter the projected number of units you are proposing to deliver or accomplish in the "Pre" column. The "Post" column is locked to be used later for reporting purposes. **If you choose "Other" from the dropdown list, you cannot add a description of the Activity or the unit of measure, so you must identify the Activity or unit of measure in your narrative response to Rating Factor 5.**

## **Column 5 – Impact**

Under the "Impact" column (5), select the Outcome that would correspond to the Need and Activity along this row. You do this the same way as previously described for Needs and Activities. Select an Outcome from the dropdown list. Notice, once again, that a unit of measure automatically appears in the next column "Measure." **If you choose "Other" from the dropdown list, you cannot add a description of the Outcome or the unit of measure, so you must identify the Activity or unit of measure in your narrative response to Rating Factor 5.**

### **Column 6 – Measure**

Under the "Measure" column 6, specify a projected number of Outcome units you are proposing. **If you choose "Other" from the dropdown list, you cannot add a description of the Outcome or the Unit of Measure, so you must identify the Outcome and unit of measure in your narrative response to Rating Factor 5.**

Repeat the process of specifying a Need, a Service or Activity, and an Outcome using as many rows as is necessary to fully describe your proposal. The eLogic Model™ form extends to about three pages when printed out. You may view a preprint of your model at any time by selecting from the Menu bar at the very top of the Excel Window: FILES | Print Preview. It is recommended that you do this periodically to get a better view of the logic model you are creating.

**NOTE:** You can adjust the look of your logic model by skipping rows, so that Needs, Activities, and Outcomes are grouped appropriately.

**CAUTION, DO NOT CUT & PASTE ITEMS FROM ONE COLUMN TO ANOTHER.** For example, do not cut and paste an item from the Needs column to the Activity column, or the Activity column to the Outcome column. You will produce an unstable worksheet which will behave erratically, requiring you to start over with a new blank eLogic Model™ workbook.

## **Column 7 – Accountability**

Under the "Accountability" column (7), enter the tools and the process of collection and processing of data in your organization to support all project management, reporting, and responding to the Management/Evaluation Questions. This column provides the framework for structuring your data collection efforts. If the collection and processing of data is not well planned, the likelihood of its use to further the management of the program and support evaluation activity is limited. If data are collected inconsistently, or if data are missing, or if data are not retrievable, or if data are mishandled, the validity lof any conclusions is weakened.

The structure of Column 7 contains five components in the form of dropdown fields that address the Evaluation Process. You are responsible for addressing each of the five steps that address the process of managing the critical information about your project.

- A. Tools for Measurement
- B. Where Data Maintained
- C. Source of Data
- D. Frequency Collection
- E. Processing of Data

You may select up to five choices for each of the five processes (A-E) that supports Accountability and tracks Outputs and Outcomes. Given the limited space, please identify the five most frequent sources for the five processes (A-E). As you proceed through the remaining components, B through E, specify those components in the same order as you selected the "Tools For Measurement" listed under item A. That is, if the first Tool is "Pre-post Test," then the first item under B "Where Data Maintained" shoud identify where the pre-post test data is maintained, and so on through E the first entry should pertain to "Pre-post Test." Likewise, if the second item in A is "Satisfaction Surveys," then specify the second item in B through E as it pertains to "Satisfaction Surveys."

**A. Tools for Measurement.** A device is needed for collecting data; e.g., a test, a survey, an attendance log, an inspection report, etc. The tool "holds" the evidence of the realized Output or Outcome specified in the logic model. At times, there could be multiple tools for a given event. A choice can be made to use several tools, or rely on one that is most reliable, or most efficient but still reliable. Whatever the tool, it is important to remain consistent throughout the project. Instructions: Under the Accountability column, select your choices of Tools to Track Outputs and Outcomes, You do this by clicking the mouse in one of the cells of this column. A little dropdown arrow appears. Click the dropdown arrow and a dropdown list of Tools appears. Select one or more of the Tools in the list by clicking it. **If your choice is not in the dropdown list, click "Other" and add text in your Narrative response to Factor Five to describe, "Other".**

**B. Where Data Maintained.** A record of where the data or data tool resides must be maintained. It is not required that all tools and all data are kept in one single place. You may keep attendance logs at the main office files, but keep other tools or data such as a "case record" in the case files at the service site. It is important to designate where tools and/or data are to be maintained. For example, if your program has a sophisticated computer system and all data is entered into a custom-designed database, it is necessary to designate where the original or source documents will be maintained. Instructions: Under the Accountability column, select your choices of Where Data Maintained. You do this by clicking the mouse in one of the cells of this column. A little dropdown arrow appears. Click the dropdown arrow and a dropdown list of Where Data Maintained appears. Select one or more of the Where Data Maintained in the list by clicking it. **If your choice is not in the dropdown list, click "Other" and add text in your Narrative response to Factor Five to describe, "Other".**

**C. Source of Data.** This is the source where the data originates. Please identify the source and make sure that it is appropriate.

Instructions: Under the Accountability column, select your choices of Source of Data. You do this by clicking the mouse in one of the cells of this column. A little dropdown arrow appears. Click the dropdown arrow and a dropdown list of Source of Data appears. Select one or more of the Source of Data in the list by clicking it. **If your choice is not in the dropdown list, click "Other" and add text in your Narrative response to Factor Five to describe, "Other".**

**D. Frequency of Collection.** Timing matters in data collection. In most instances, you want to get it while it occurs. Collect data at the time of the encounter; if impossible, when it is most opportune immediately thereafter. For example, collect report card data immediately upon the issuance of report cards. Do not wait until after the school year is over. Collect feedback surveys at the conclusion of the event, not a few months later when clients may be difficult to reach. Reporting can be done at anytime if the data is already collected. Another important aspect of this dimension is consistency. If some post tests are collected soon after the event, but others are attempted months later, the data are confounded by the differences in the timing. If some financial data are collected at the middle of the month and others at the end of the month, the data may be confounded by systematic timing bias. Instructions: Under the Accountability column select your choices of Frequency of Collection. You do this by clicking the mouse in one of the cells of this column. A little dropdown arrow appears. Click the dropdown arrow and a dropdown list of Frequency of Collection appears. Select one or more of the Frequency of Collection in the list by clicking it. **If your choice is not in the dropdown list, click "Other" and add text in your Narrative response to Factor Five to describe, "Other".** 

**E. Processing of Data.** This is where you identify the mechanism that will be employed to process the data. Some possibilities are: manual tallies, computer spreadsheets, flat file database, relational database, statistical database, etc. The eLogic Model™ is only a summary of the program and it cannot accommodate a full description of your management information system. There is an implicit assumption that the grantee has thought through the process to assure that the mechanism is adequate to the task(s).

Instructions: Under the Accountability column, select your choices of Processing Data. You do this by clicking the mouse in one of the cells of this column. A little dropdown arrow appears. Click the dropdown arrow and a dropdown list of Process of Collection and Reporting appears. Select one or more of the Process of Collection and Reporting in the list by clicking it. **If your choice is not in the dropdown list, click "Other" and add text in your Narrative response to Factor Five to describe, "Other".**

## **SAVING YOUR LOGIC MODEL**

When you are finished completing the eLogic Model™ form, or wish to stop and continue later, Save the file by going to Excel's Menu bar and choosing FILE | Save As. Then specify a name for the file, and note where you save the file on your hard drive. It is suggested that you use the name of the HUD Program and your organization name to form a file name for your eLogic Model™, e.g., HBCU-Dillard.xls or HCP-UrbanLeague.xls. MS Excel™ automatically adds the file extension ".xls" to your file name. Later, you will "Attach" this file to your application. Please remember the name of the file that you are saving. Be sure to delete any earlier version so that when you go to attach the file to your application you select the appropriate and final file.

A single workbook will be adequate for completing your eLogic Model™.

## **REPORTING**

The eLogic Model™ will be used as a monitoring and reporting tool upon final approval from the HUD program office. Upon approval, HUD will open the reporting side of the eLogic Model TM allowing you to submit actual outputs and outcomes against approved activities and projected outcomes. The HUD program office will send you the approved eLogic Model to be used for reporting purposes. Each reporting period, identify the reporting period covered by the report in Column I lines 1, 2 and 3. Save the report file and give it a new name so that you can reuse the approved logic model to update your report as you progress through the award period. At the end of the grant period of performance you should have a final logic model that covers all years of the award providing data for actual outputs and outcomes for each year of the award plus a cumulative total covering all years if the award is more than a one (1) year award.

Positive or negative deviations from approved logic models, including any identification of results resulting from an output labeled and approved by HUD as "other " are to be reporting using the reporting tab provided as part of the eLogic Model.

HUD will compare the projected, Pre, Activity and Outcomes that have been entered into columns 4 and 6, [Measure], in your approved eLogic Model™, with the Actual Post, experience resulting from implementation of your program/project.

### **INSTRUCTIONS FOR REPORTING PERFORMANCE TO HUD The Reporting Tab is lock protected and it is not part of the application process. If your application is funded, you will receive a copy of your eLogic Model™ to report actual performance and the Reporting Tab will be open.**

## **Period Start and End Date and Entering Actual Results in Your Approved Logic Model.**

To the right of the Applicant and Project fields, there are fields labeled Period and Start Date and End Date. When actually reporting performance on your approved eLogic Model™ form, enter a Start Date and End Date that reflects the reporting period you will be submitting in accordance with required reporting time frames, e.g.; quarterly, semiannually, annually, final. For the Start Date, enter the start date of the reporting period. For End Date enter the End Date for the reporting period. When entering the dates, use the format MM/DD/YYYY.

The Reporting TAB serves two functions: 1) If applicable, it should be used to describe or explain actual performance as compared to what was projected and provide an explanation of any deviation (positive or negative) from the projections in your approved eLogic Model™, and 2) It should be used to respond to the Management Questions identified in the Evaluation TAB.

In the Reporting TAB, the worksheet labeled "Reporting" contains a large text box which will be used by grantees when reporting. Use the reporting worksheet to add any further description or explanation about actual performance or to explain variances between projected Activities and Outcomes vs. Actual Activities and Outcomes.

This same reporting worksheet is to be used to respond to the Management Questions found in the Evaluation TAB in accordance with your NOFA instructions. When responding to the Management Questions, first write the Management Question followed by the response. Please see the instructions in the Reporting TAB. When using the Reporting worksheet, you can increase the length of the Text Box by clicking and dragging on the "resizing handle" at the bottom of the Text Box. **Do not change the integrity of the form by adding additional tabs or worksheets. The instructions provided here will meet your needs.** 

The Management Questions are located in the Evaluation TAB. It lists the relevant Management Questions that apply to your proposed program. Applicants who receive awards will be notified about which Management Questions will be used for monitoring accountability throughout the project. Your eLogic Model™ should be able to address most or all of these Management Questions. The data collected during the course of your work and captured in the eLogic Model™ will be useful to you in evaluating the effectiveness of your program. If you have any questions, please contact your HUD program representative.

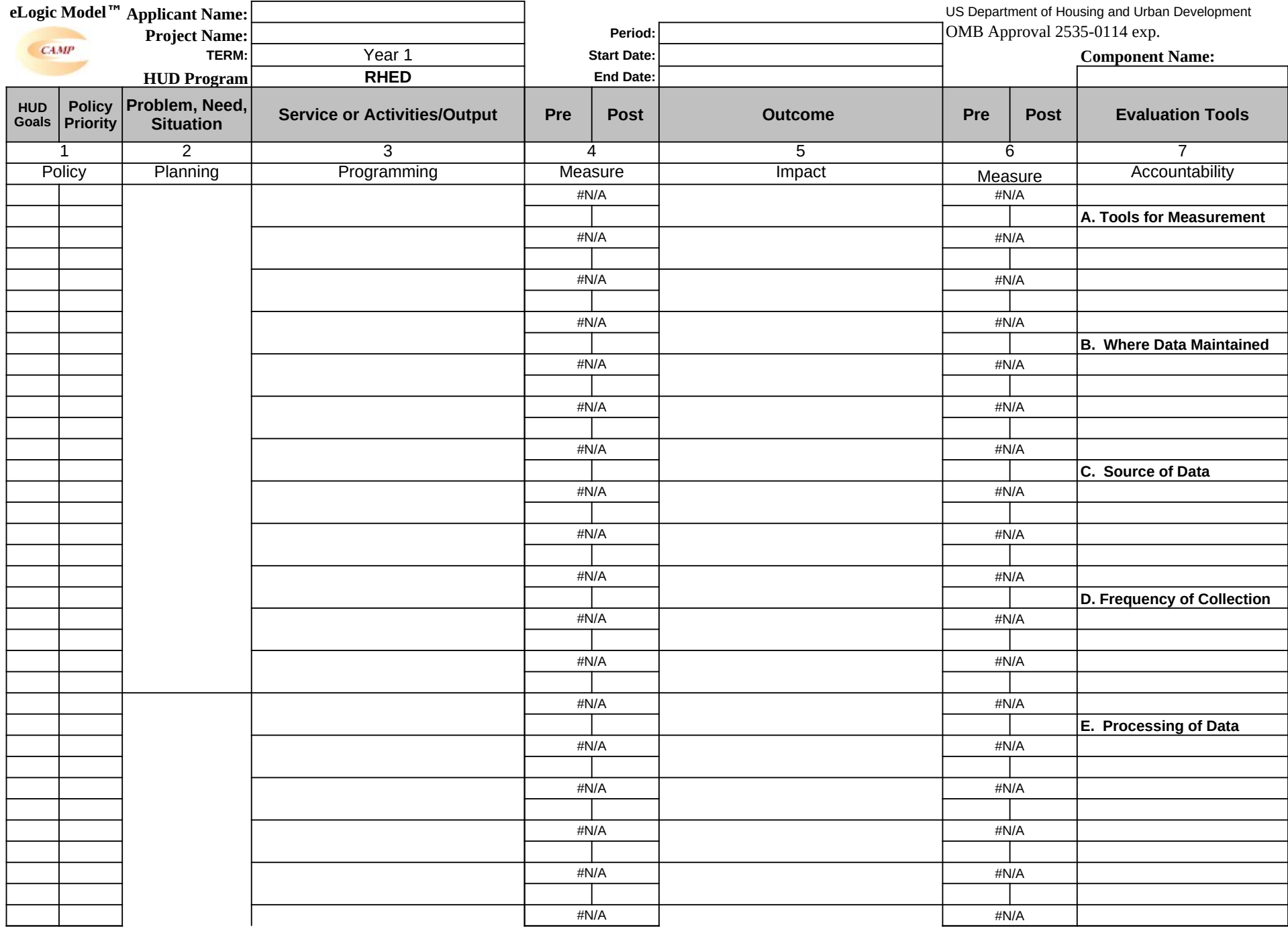

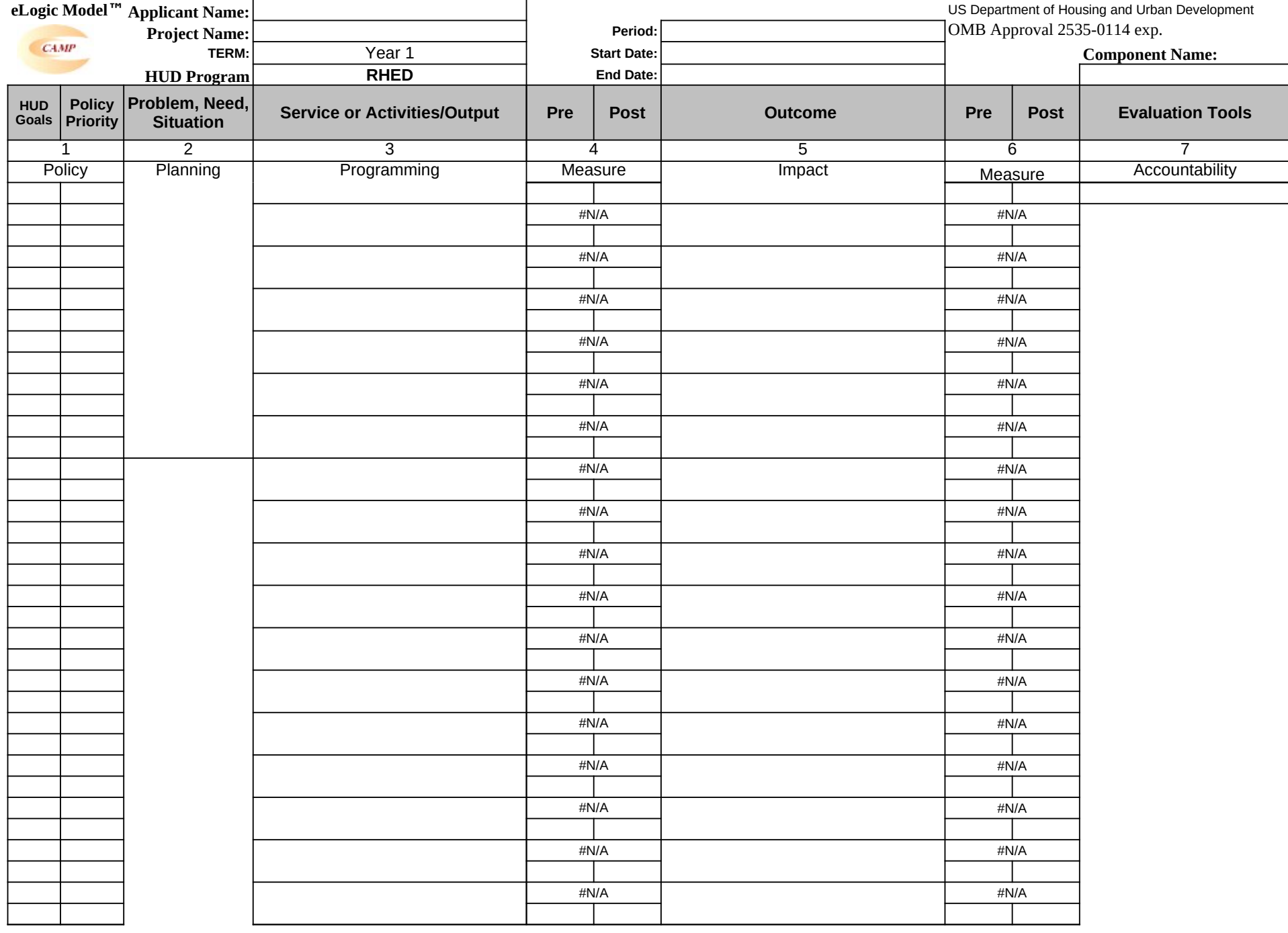

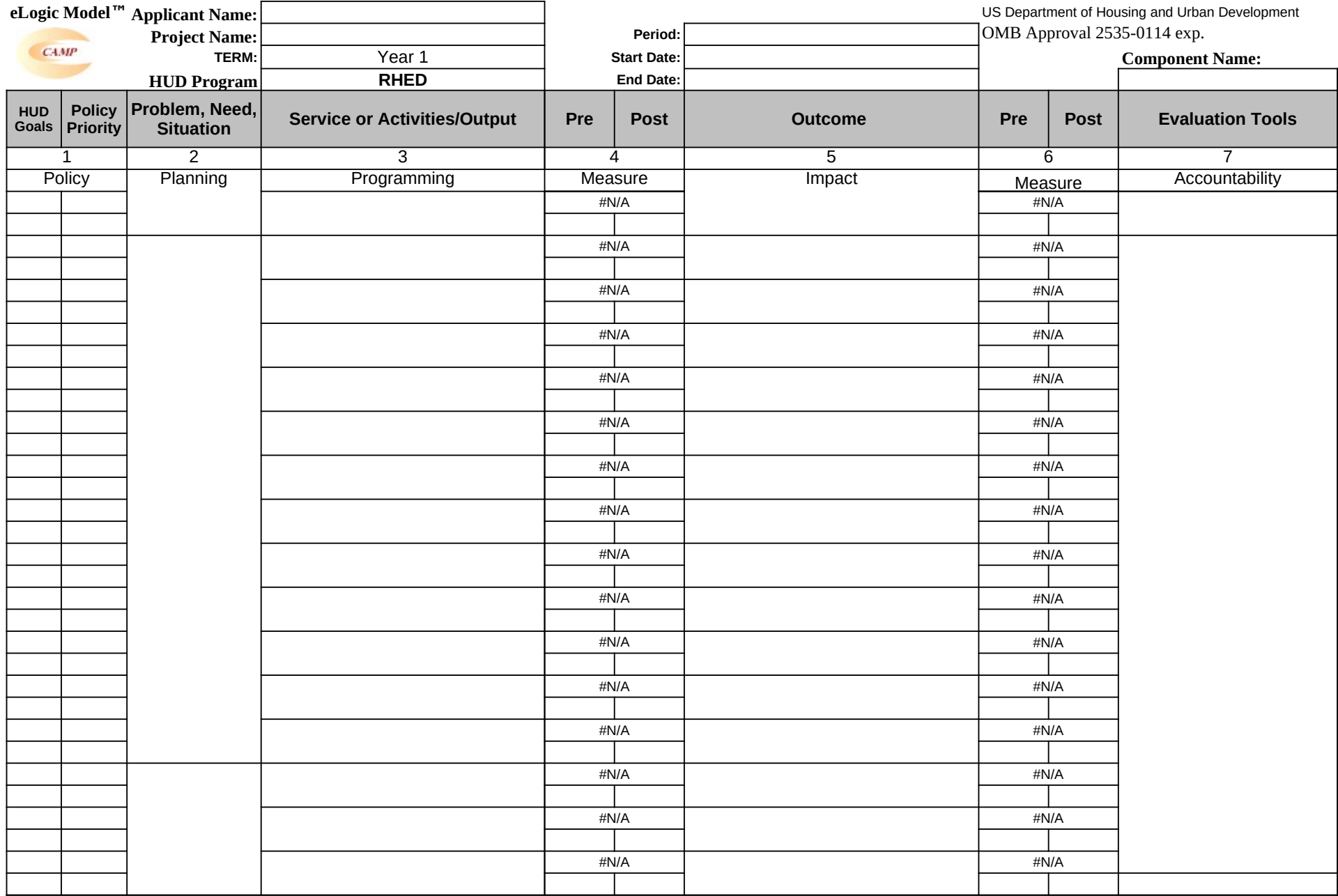

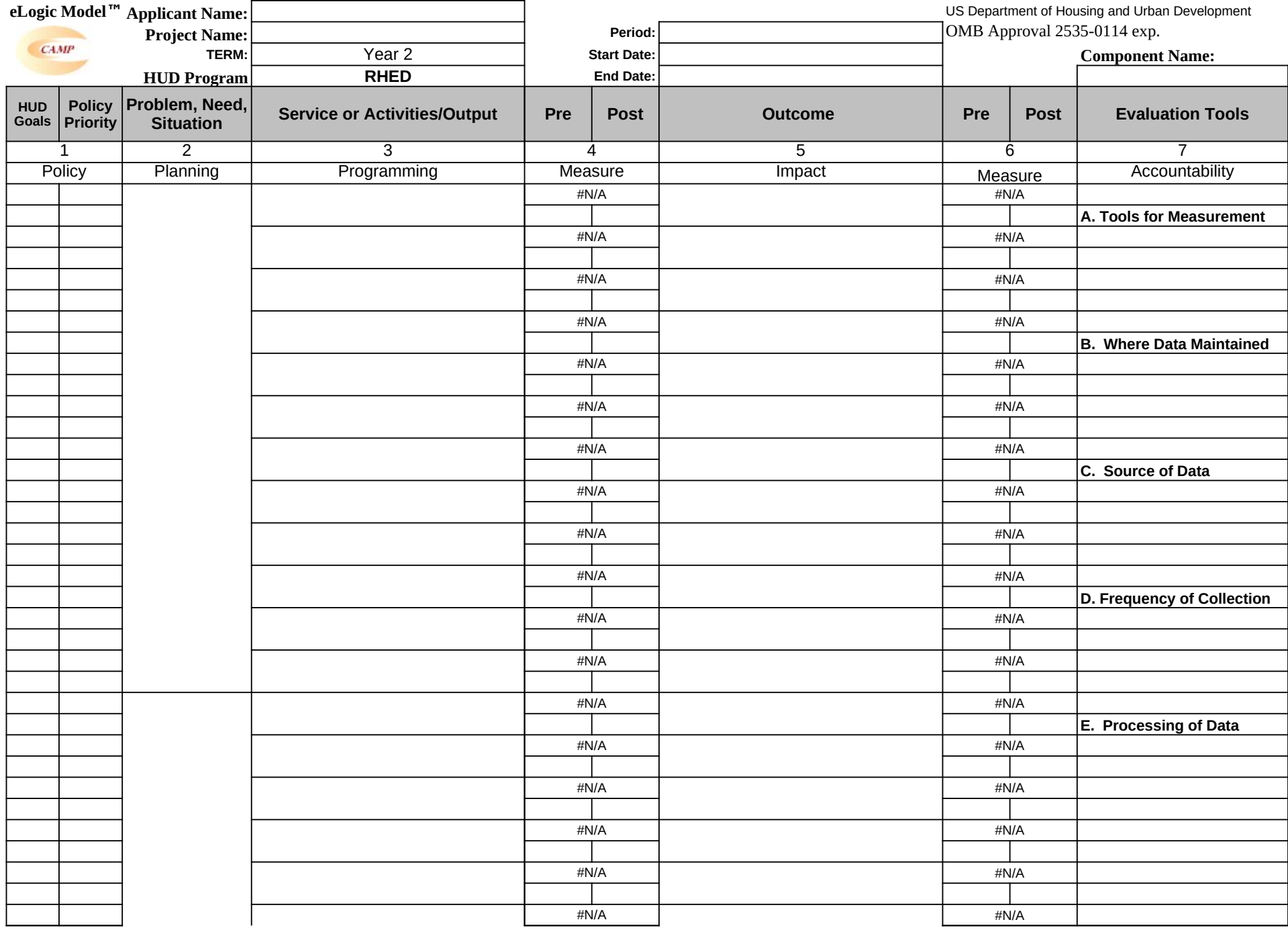

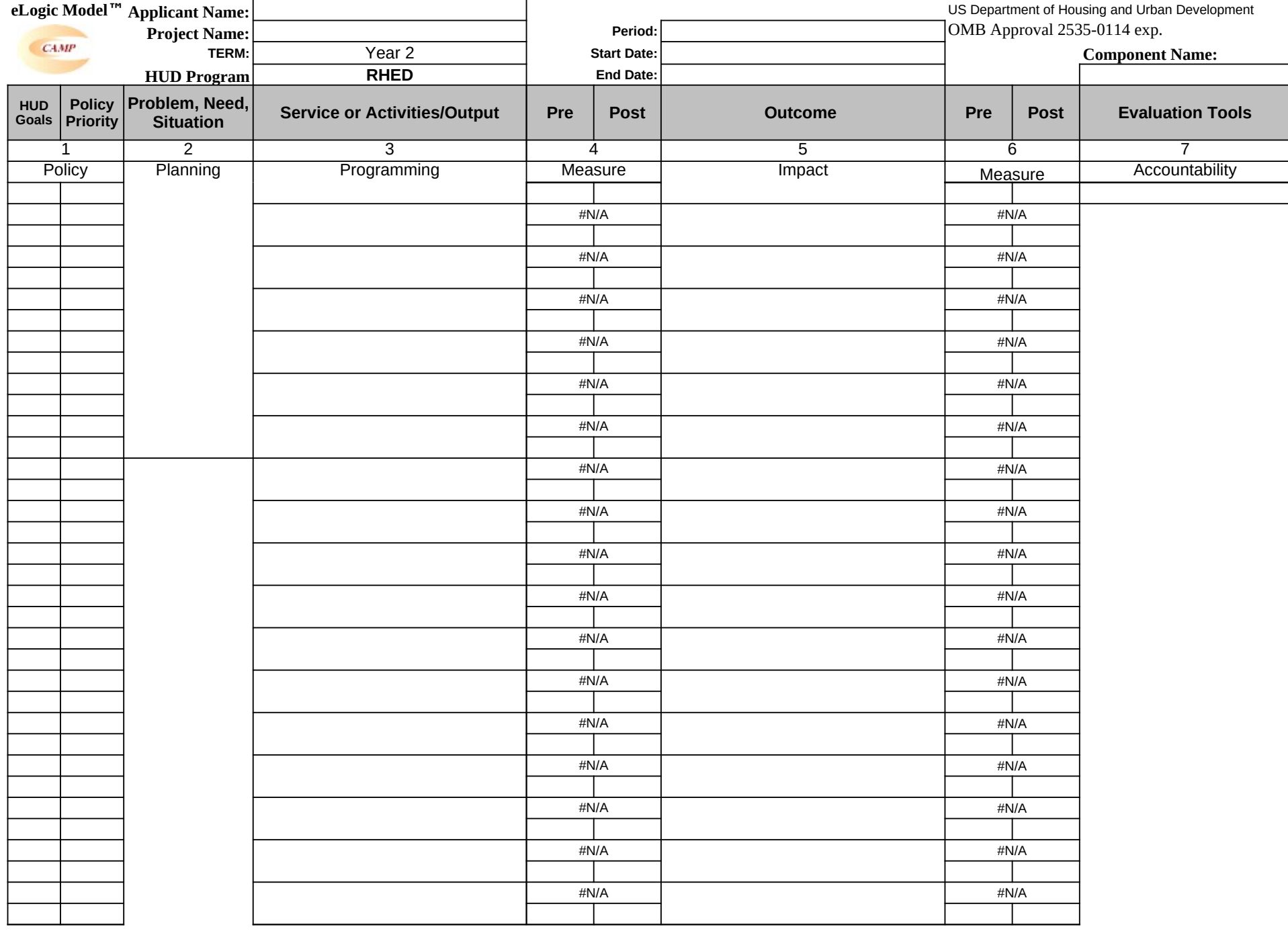

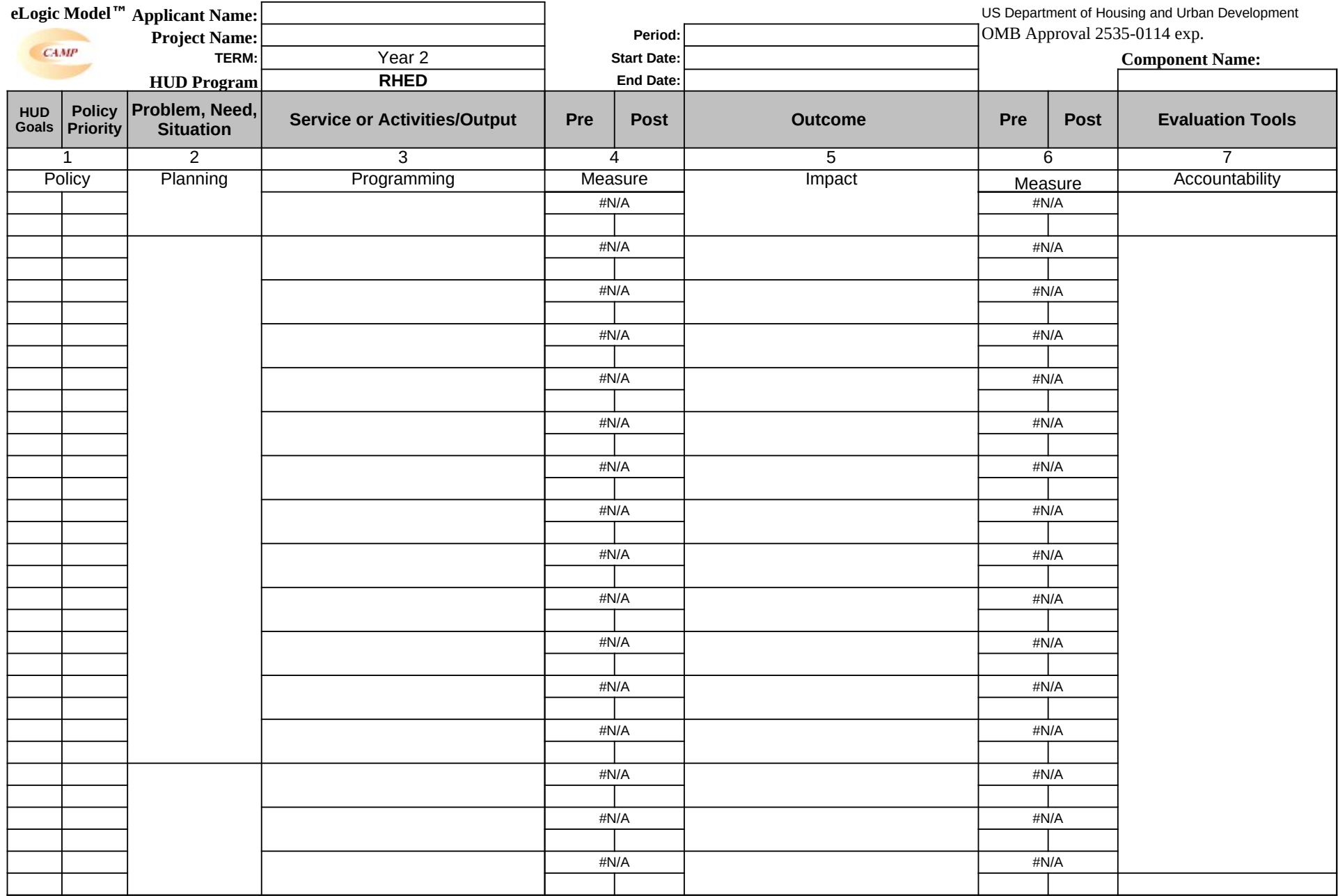

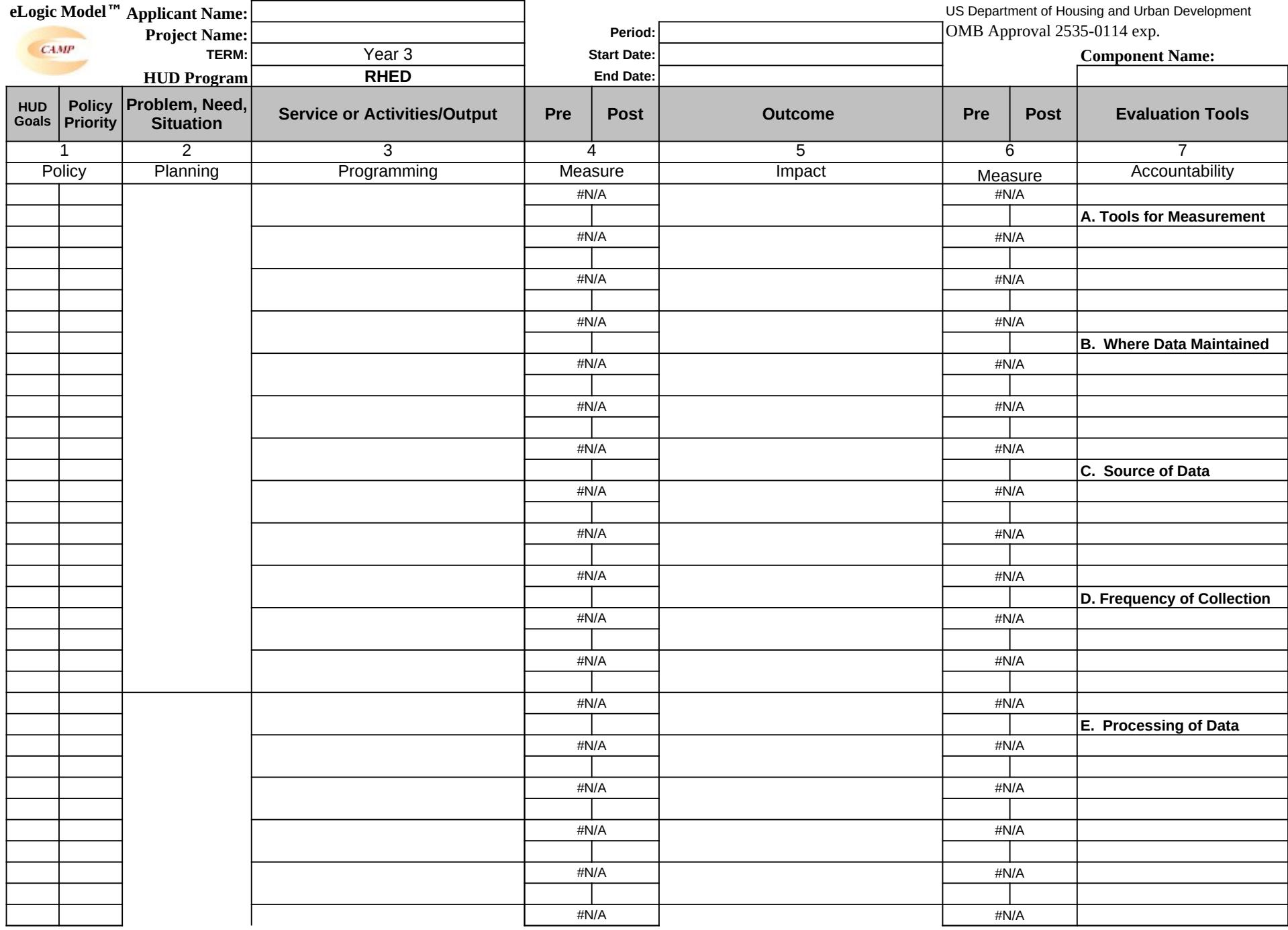

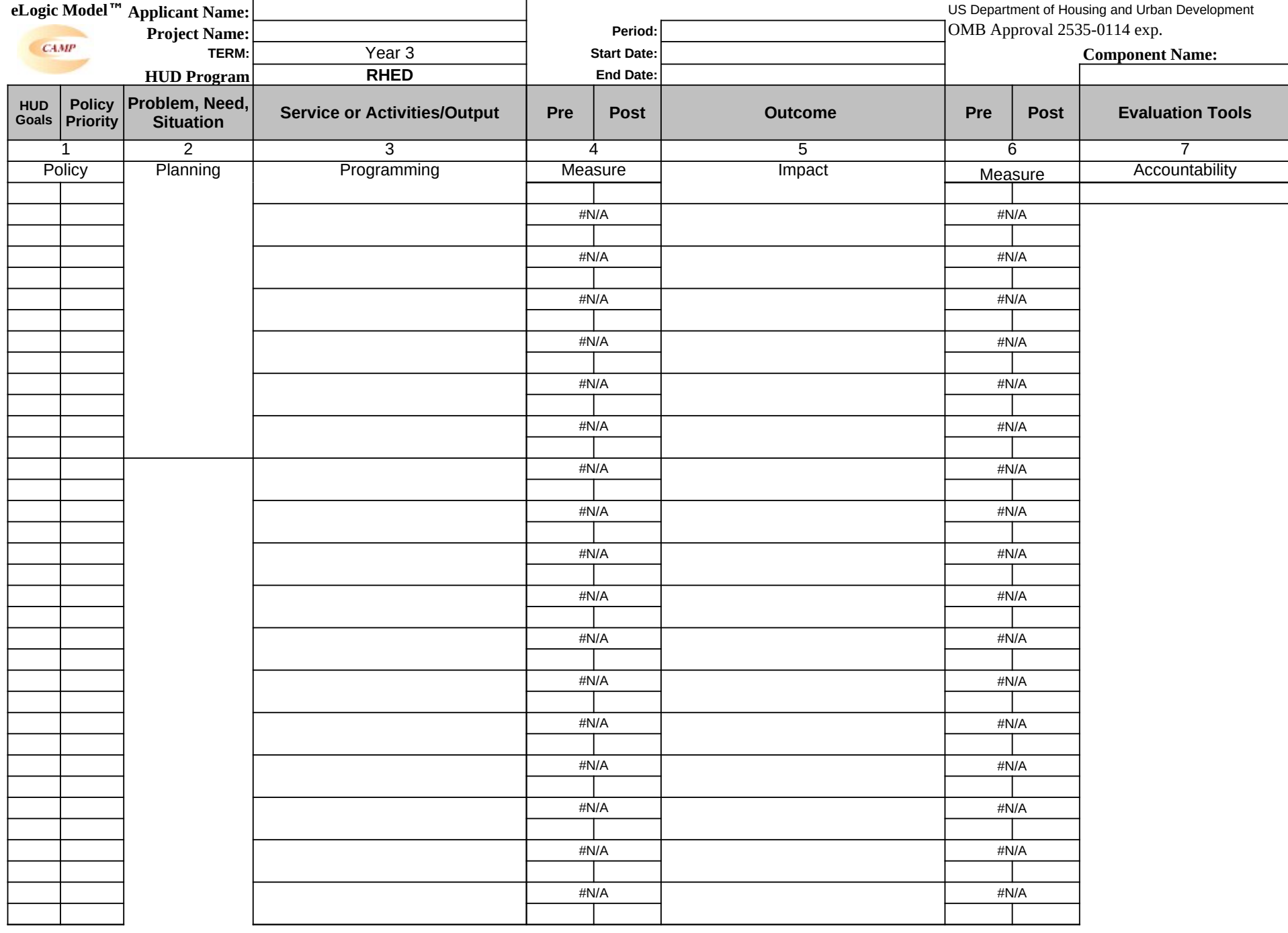

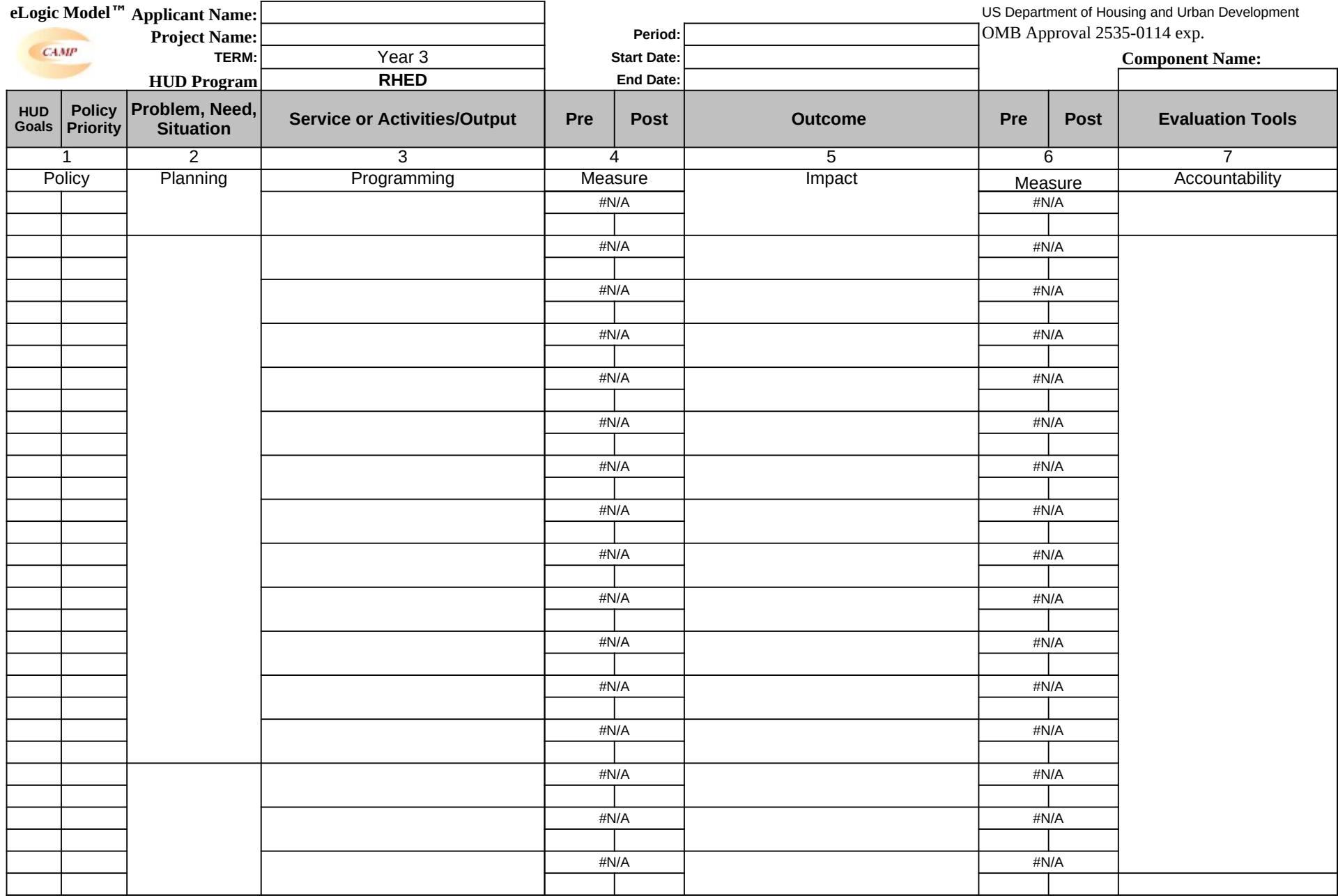

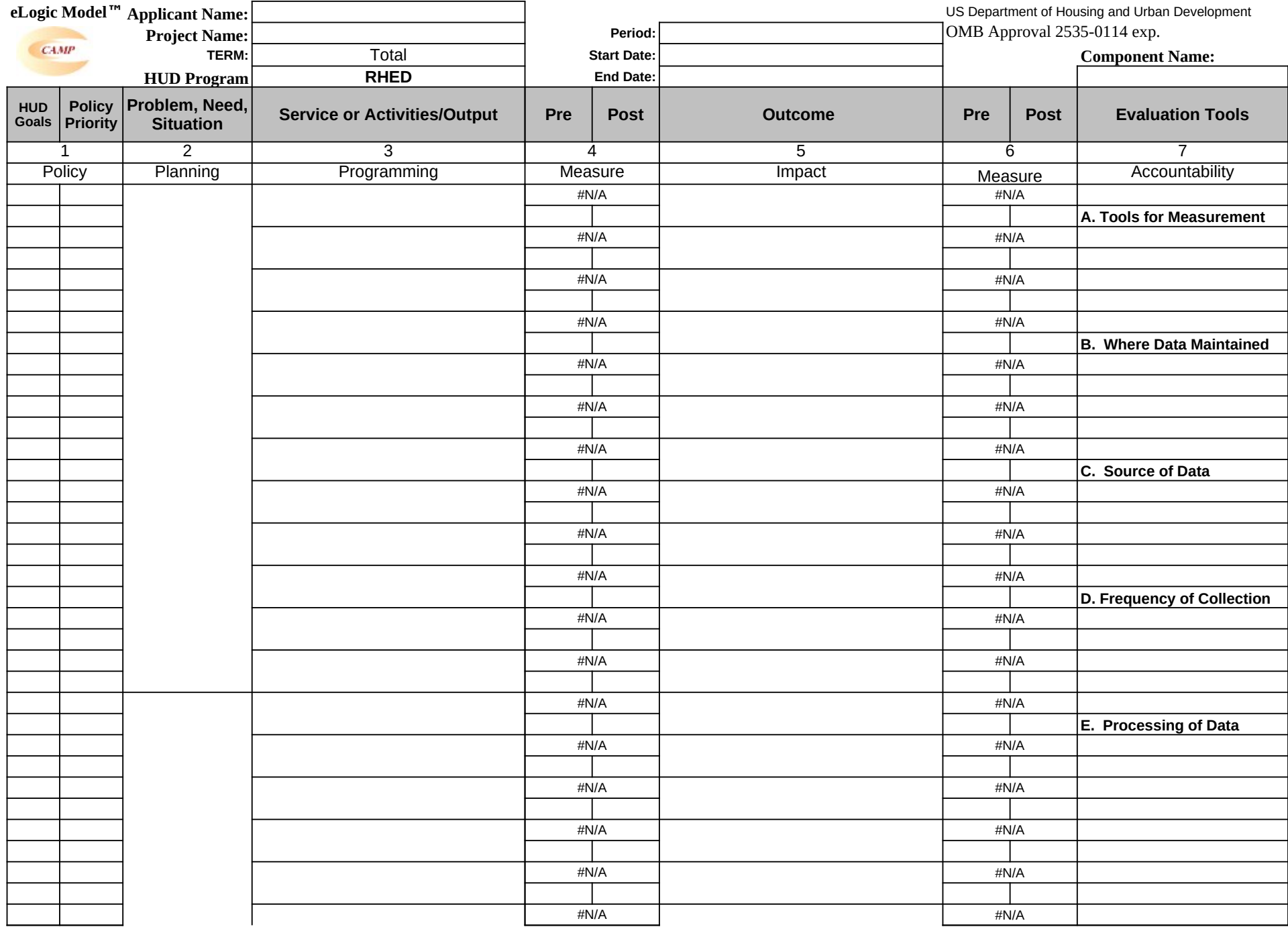

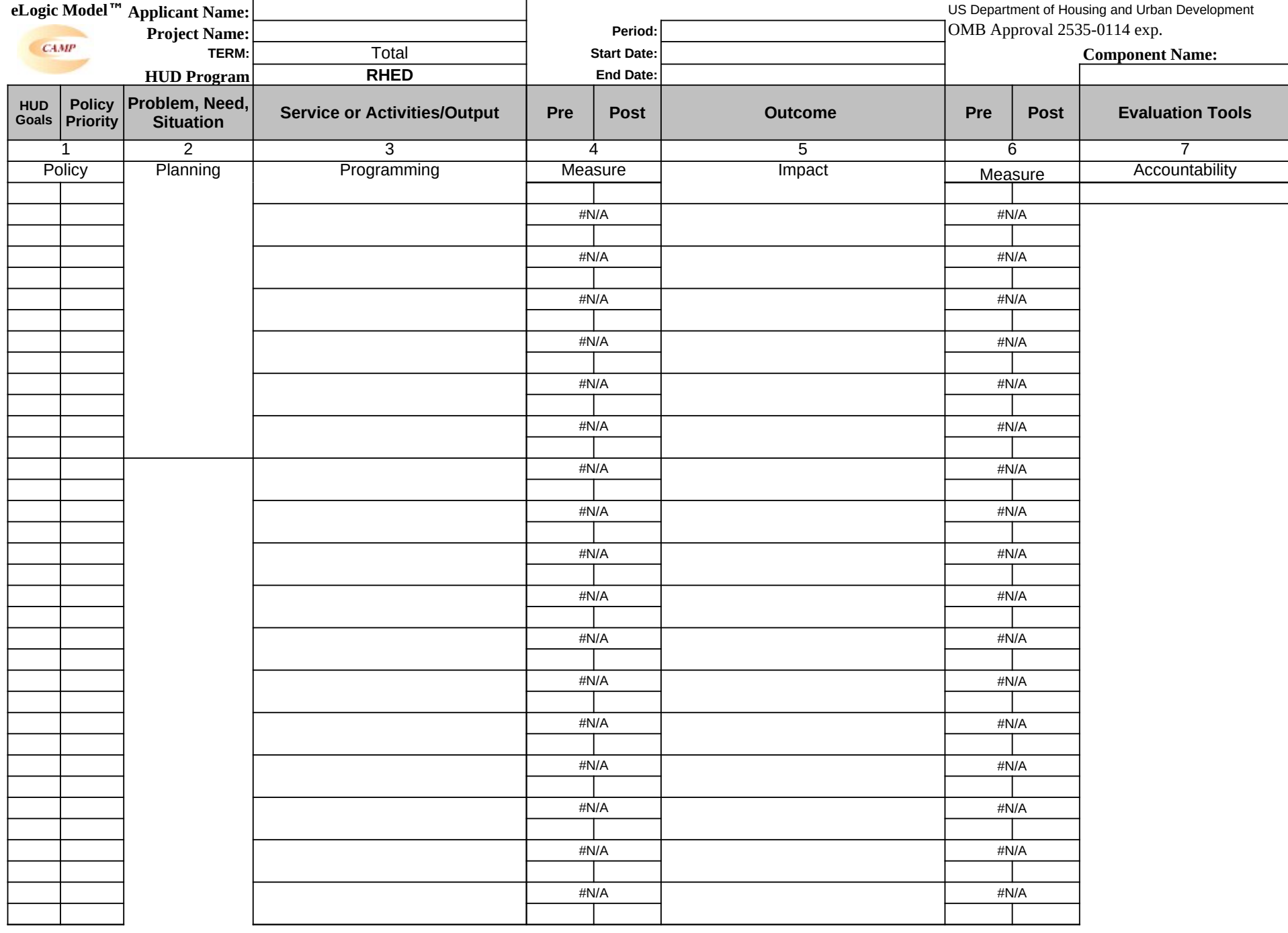

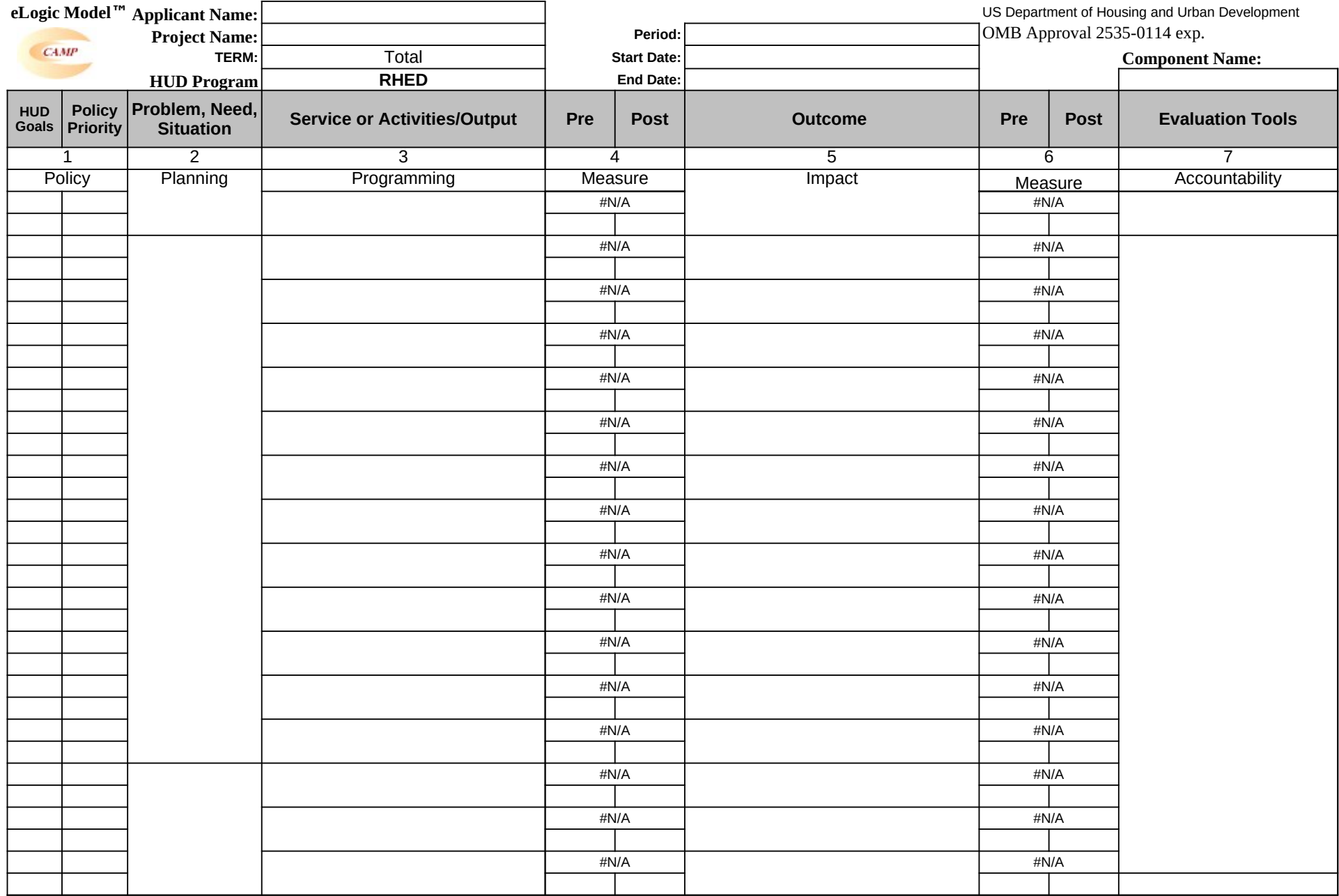

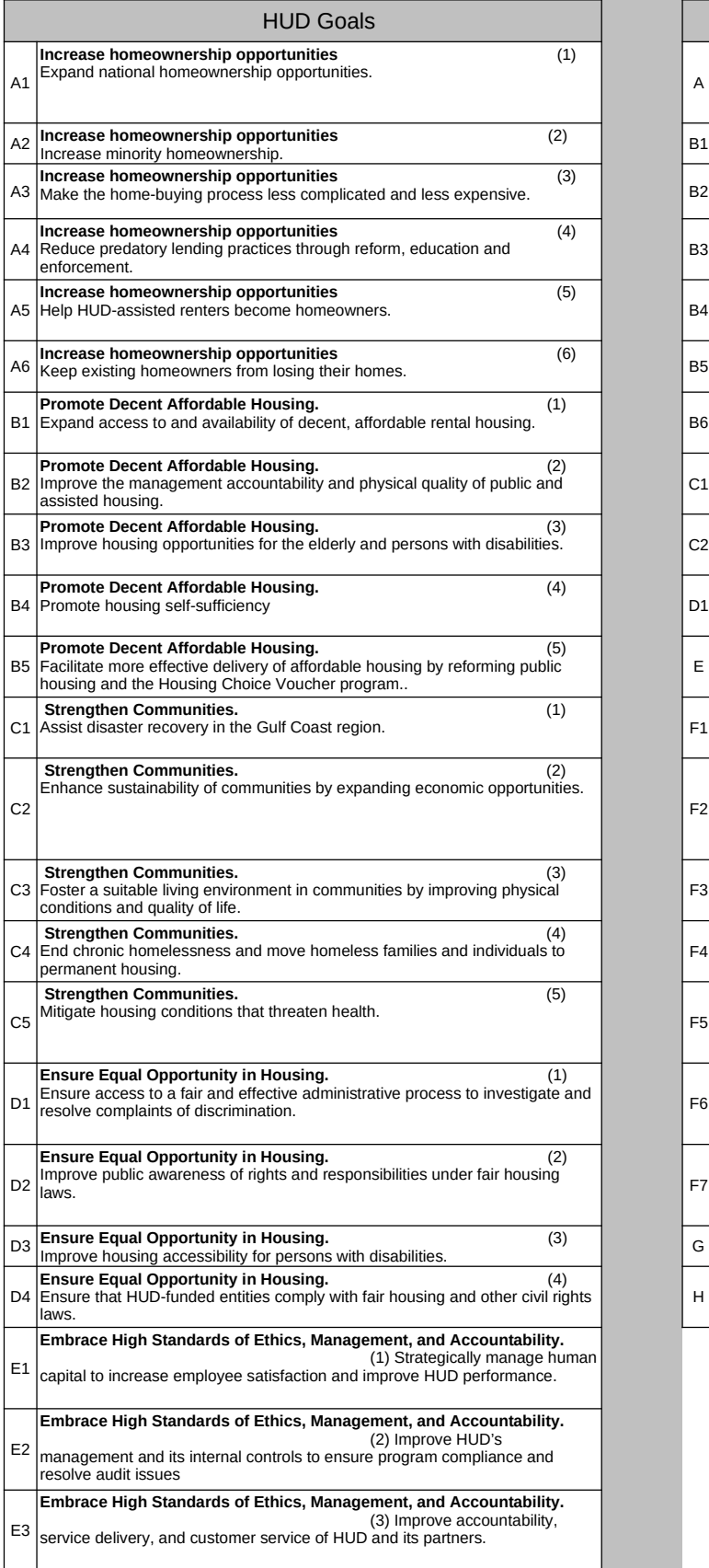

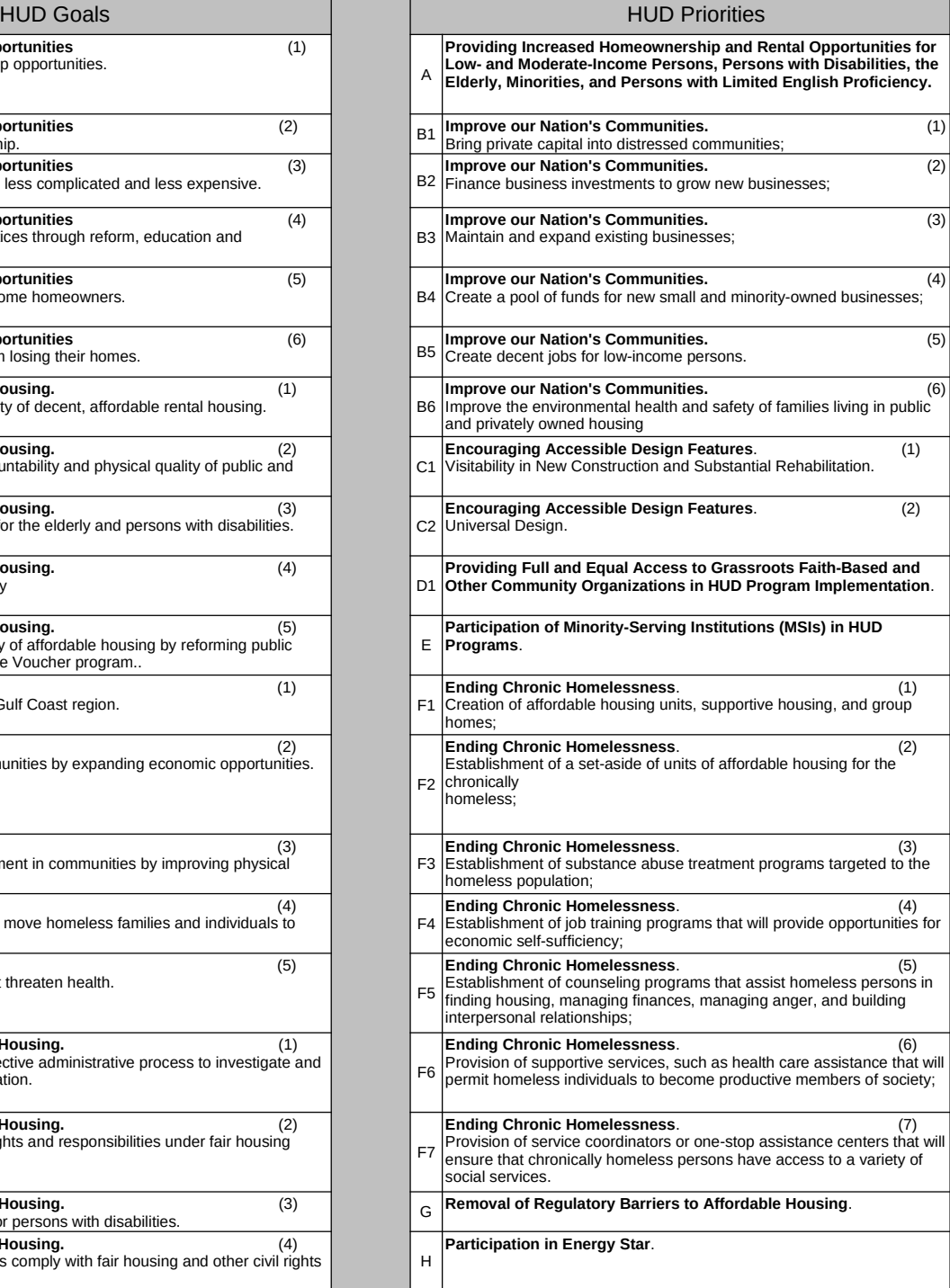

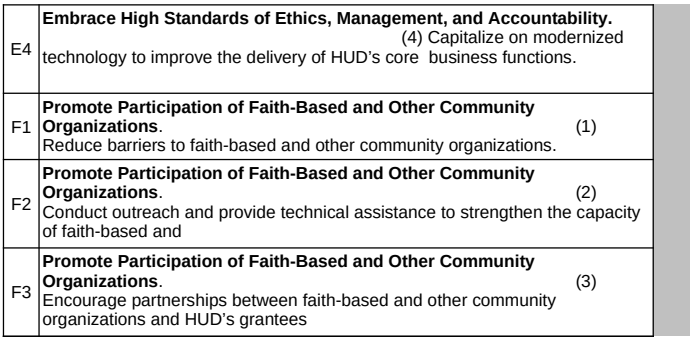

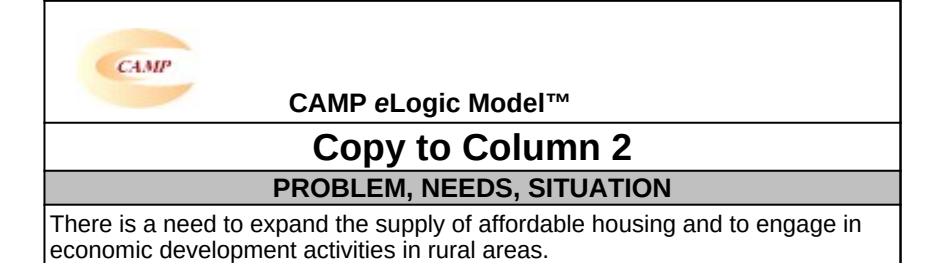

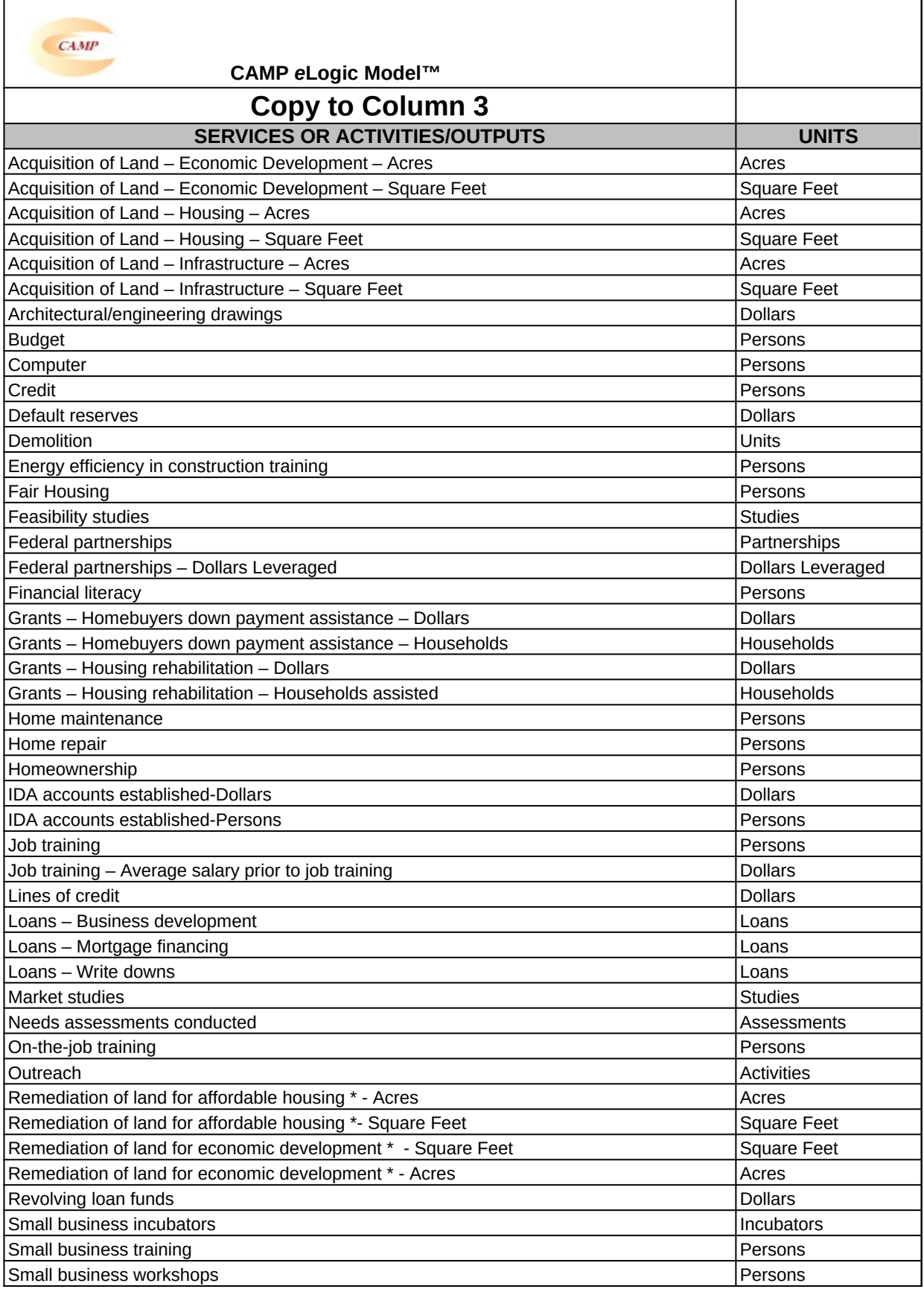

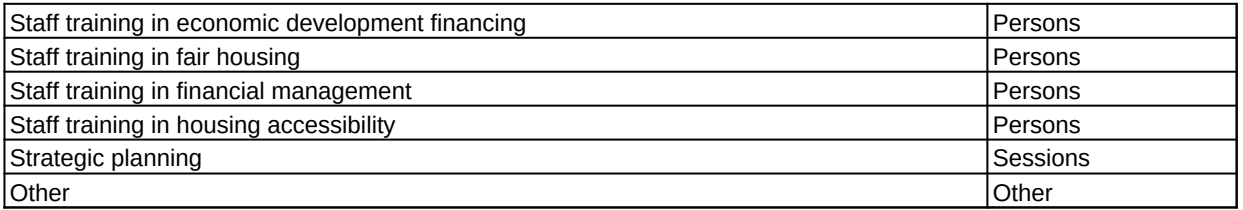

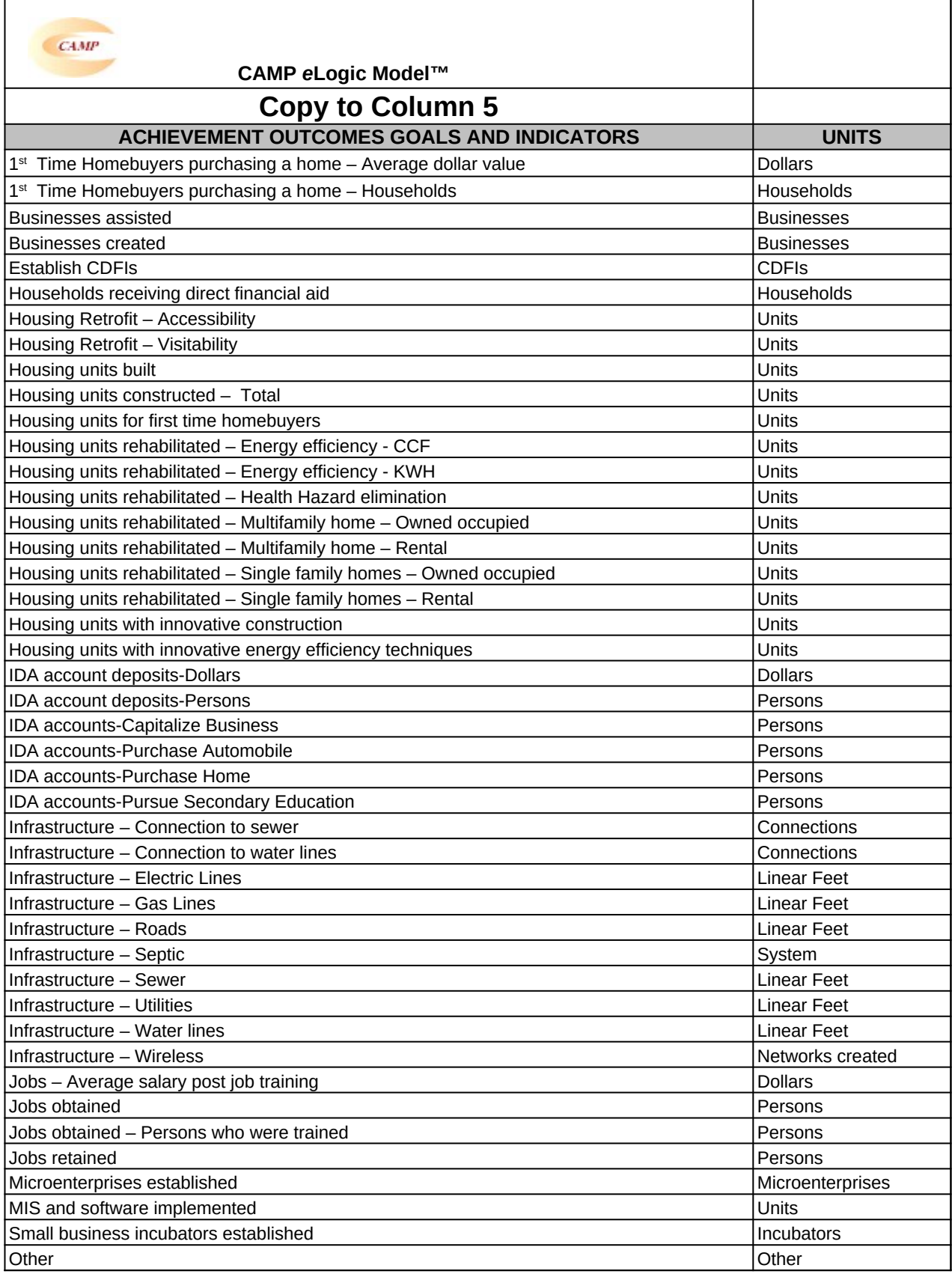

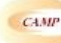

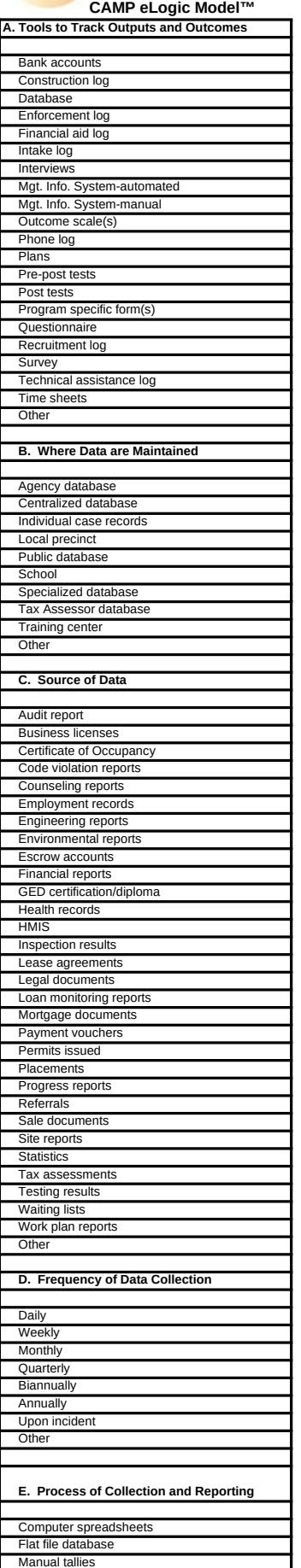

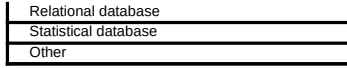

## **Reporting Instructions**

## **The Reporting Tab is lock protected and it is not part of the application process. If your application is funded, you will receive a copy of your eLogic Model™ to report actual performance and the Reporting Tab will be open.**

In addition to reporting outputs and outcomes in your eLogic Model™, followup reporting also includes descriptions or explanations of actual performance as compared to what was projected and how actual performance addresses the "Management Questions" found in the Evaluation TAB.

#### **Narrative Description - Positive/Negative Deviation from Approved Logic Model Projections**

This space is provided to report any positive or negative deviations from projected outputs and outcomes as contained in your approved logic model, or to describe or explain actual performance as compared to what was projected. When entering information, please be sure to include the output and outcome that you are describing from your approved logic model and the reason why this deviation occurred. When doing this, please create a paragraph header labeled, "**Narrative Description - Positive/Negative Deviation from Approved Logic Model Projections**". **If you choose "Other" from the dropdown list, you cannot add a description of the Activities, Outcomes, Mearsurment Tool, and the units of measure, so you must identify the Activities, Outcomes, Mearsurment Tool, and units of measure in your narrative response to Rating Factor 5.**

#### **Management Questions Response**

Using this same worksheet, and in accordance with your NOFA instructions, respond to the Management Questions found in the Evaluation TAB. When responding to the Management Questions, first create a paragraph header labeled, "**Management Questions Response**" and then write the Management Question followed by the response until you have responded to all the Management Questions applicable to your activities.

**Please Note:** When using the Reporting worksheet, you can increase the length of the Text Box by clicking and dragging on the "resizing handle" at the bottom of the Text Box. Do not change the integrity of the form by adding additional tabs or worksheets. The instructions provided here will meet your needs.

#### **Evaluation Process**

#### **These are standard requirements that HUD will expect every program manager receiving a grant to do as part of their project management.**

- An evaluation process will be part of the on-going management of the program.
- Comparisons will be made between projected and actual numbers for both outputs and outcomes.

• Deviations from projected outputs and outcomes will be documented and explained on space provided on the "Reporting" tab • Analyze data to determine relationship of outputs to outcomes:

The reporting requirements are specified in the program specific NOFA and your funding award.

#### **HUD Will Use The Following Management Questions To Evaluate Your Program**

- 1. How many housing units rehabilitated will be made available to low-to-moderate-income households?
- 2. How many housing units constructed will be made available to low-to moderate-income households?
- 3. What is the average percentage change in earnings for participants who completed job training?
- 4. What is the number and percent of participants who completed training and obtained a job?
- 5. What is the average annual estimated savings for low-income families as a result of energy efficiency improvements?
- 6. What increases in program accomplishments result from capacity building assistance (e.g. number of employees hired or
- retained, efficiency or effectiveness of services provided)?
- 7. What is the value of dollars and services leveraged as a result of federal or local partnership created?

#### **Carter-Richmond Methodology**

The above Management Questions developed for your program are based on the Carter-Richmond Methodology1 . A description of the Carter-Richmond Methodology appears in the General Section of the NOFA.

1 © The Accountable Agency – How to Evaluate the Effectiveness of Public and Private Programs," Reginald Carter, ISBN Number 9780978724924.